## **SSID :** EDUROAM (NB設定版本)

**1.點選開始 控制台 網路和共用中心 管理無線網路 點選 手動建立網路設定 檔**

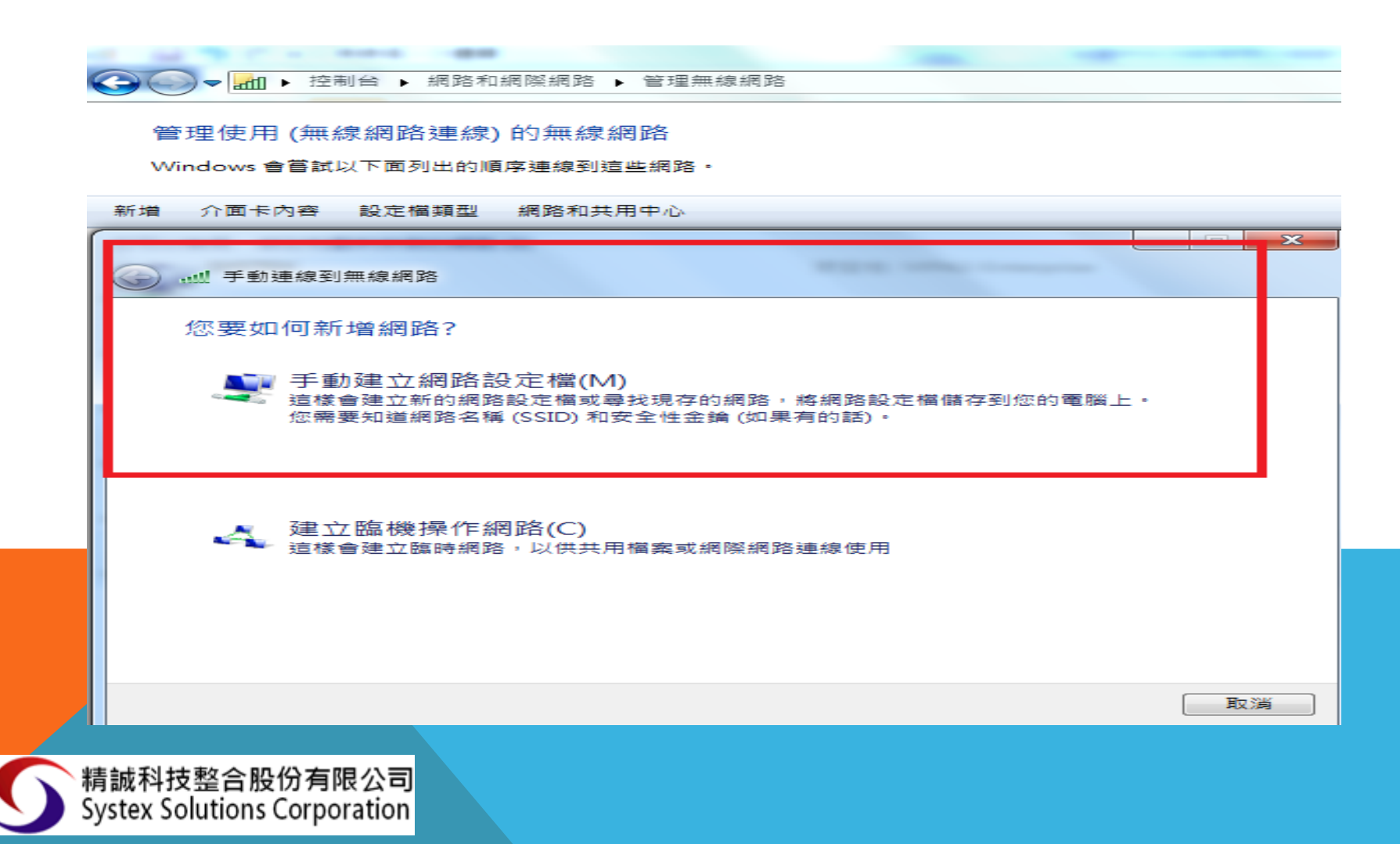

## **2-1. 網路名稱輸入為 EDUROAM 2-2. 安全性類型:選擇 WPA2-ENTERPRISE 2-3. 加密類型: AES**

**2-4. 然後按「下一步」。**

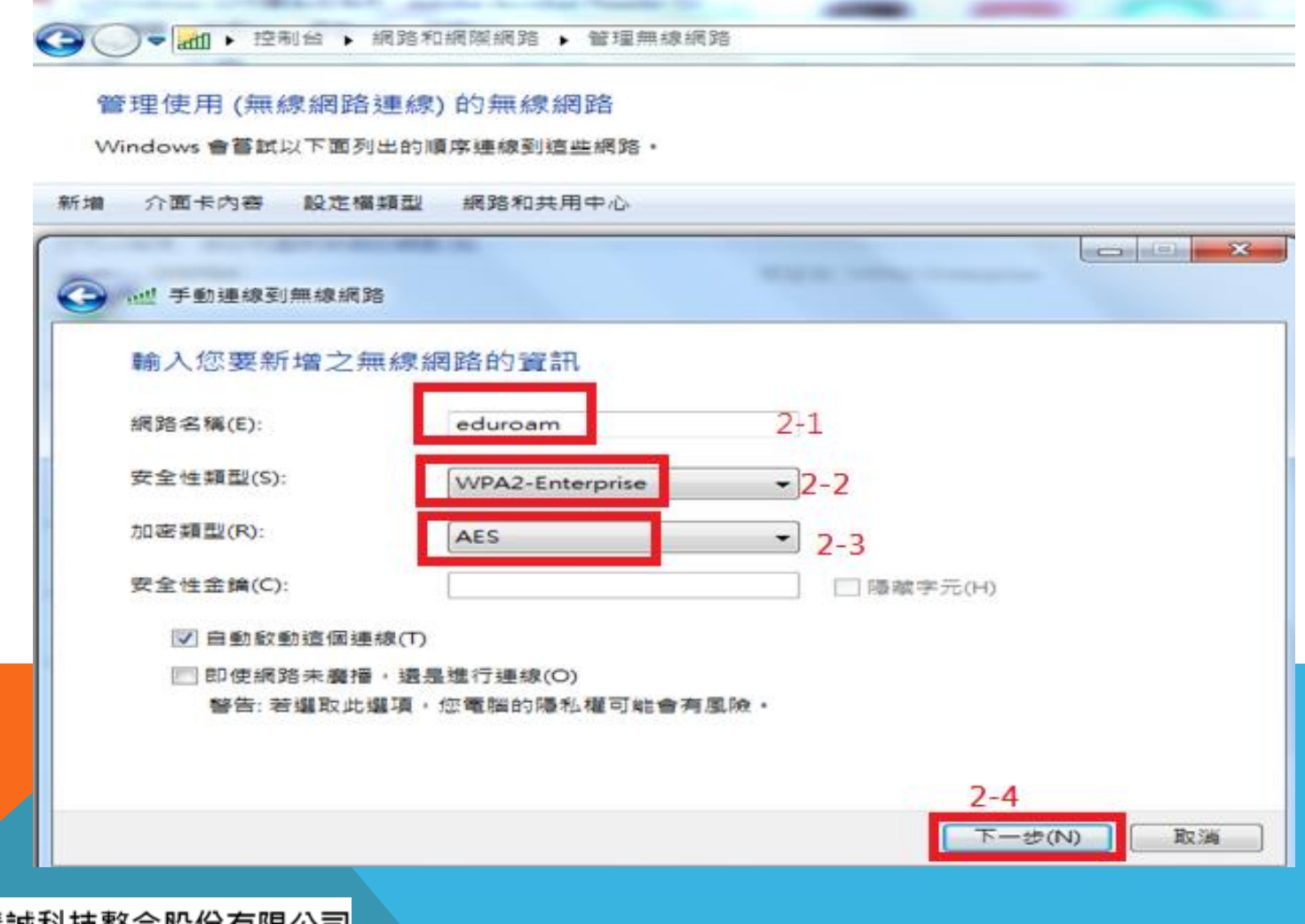

精誠科技整合股份有限公司<br>Systex Solutions Corporation

## 3.點選變更連線設定 → 再點選安全性

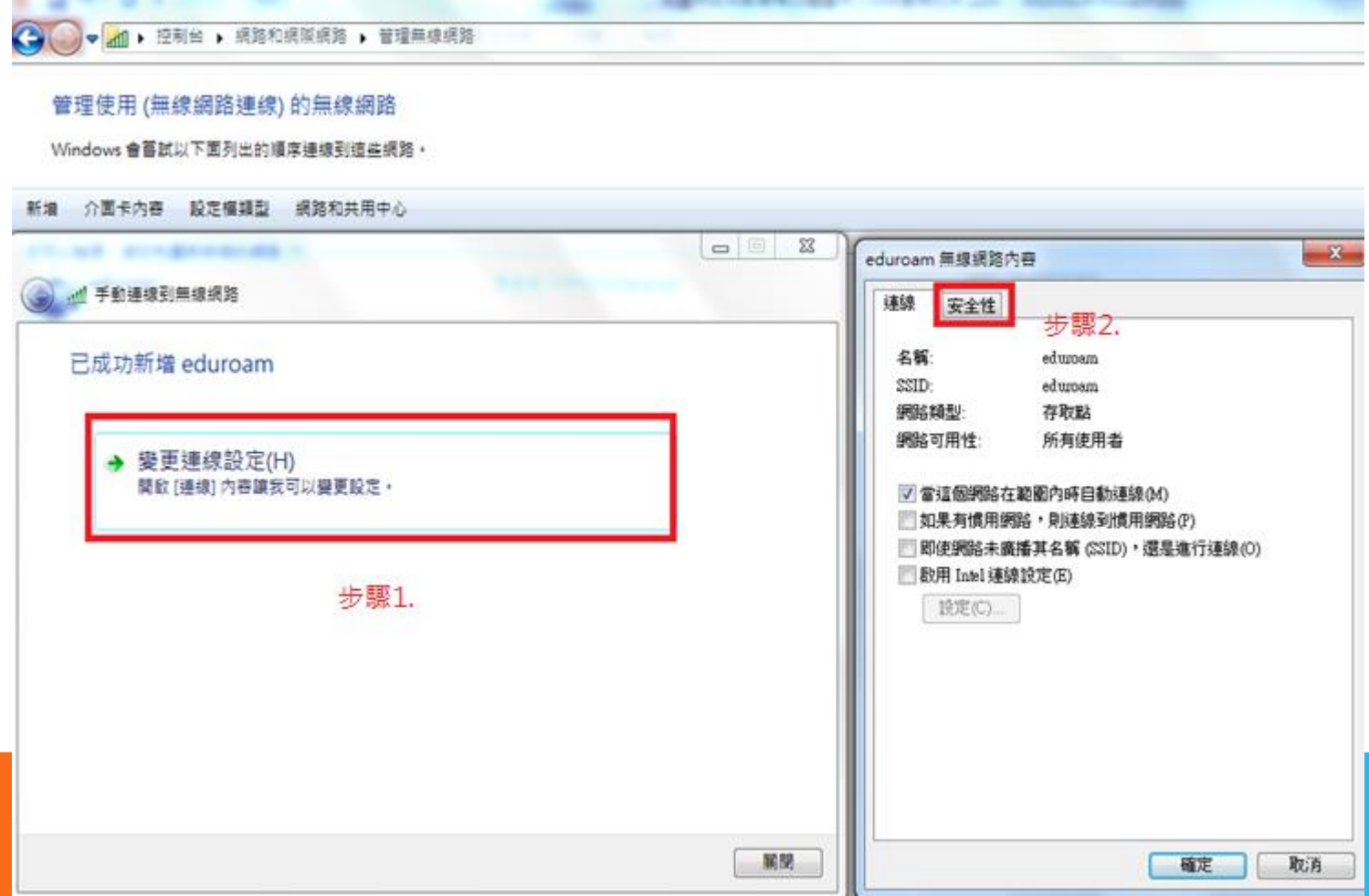

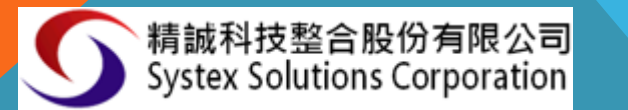

**3-1.「選擇網路驗證方法」欄中,選取「MICROSOFT: PROTECTED EAP (PEAP)」,然 後按「設定」**

**3-2「受保護的EAP 內容」視窗中,不用勾選「確選伺服器憑證」,「選擇驗證方法」中選 「SECURED PASSWORD(EAP-MSCHAP V2)」,勾選「啟用快速重新連線」,按「設定」**

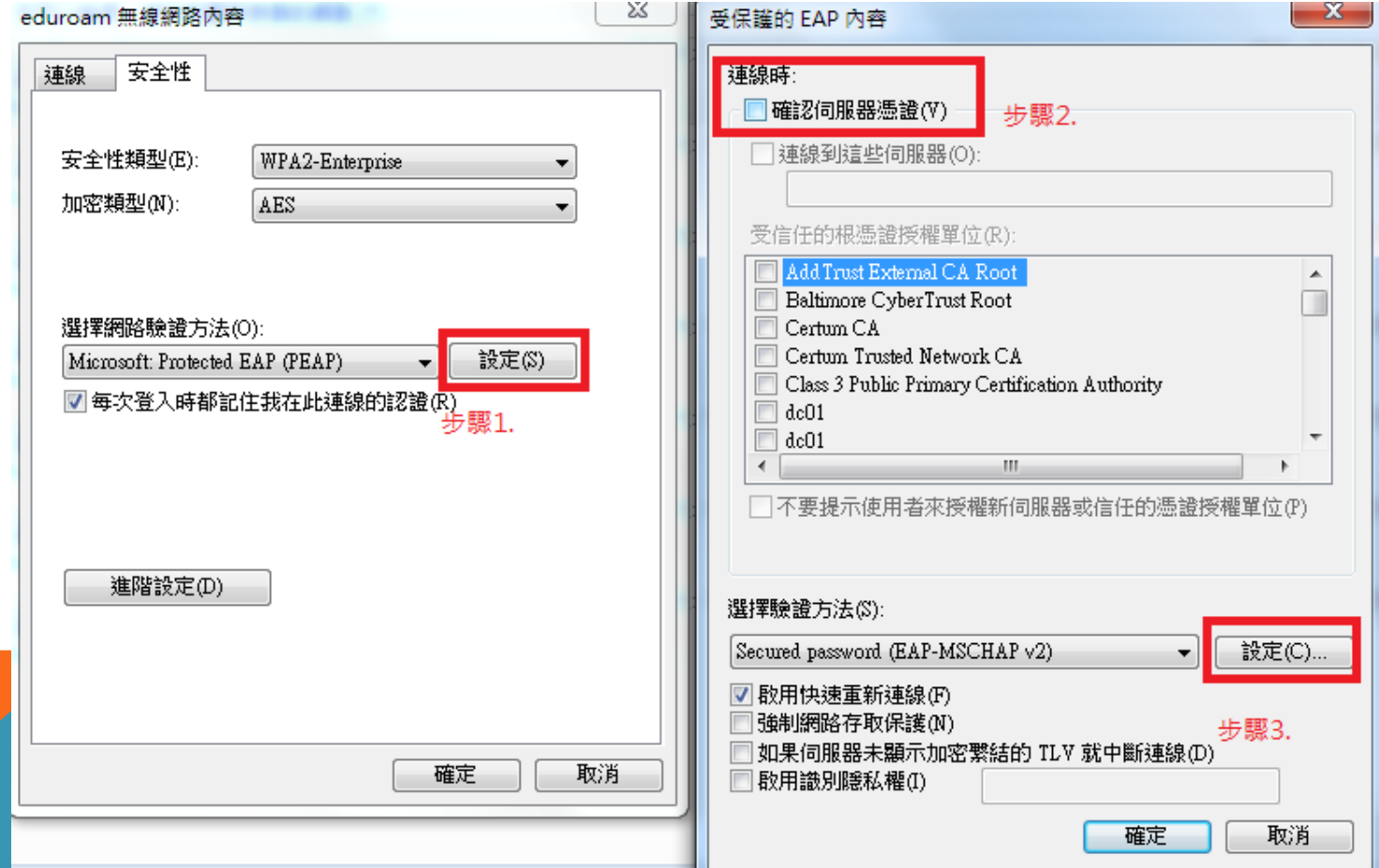

**3-3. 接著在彈出的「EAP MSCHAPV2 內容」視窗中,不勾選「自動使用我的 WINDOWS 登入名稱及密碼(及網域,如果有的話)(A)」 接著按下 確定。**

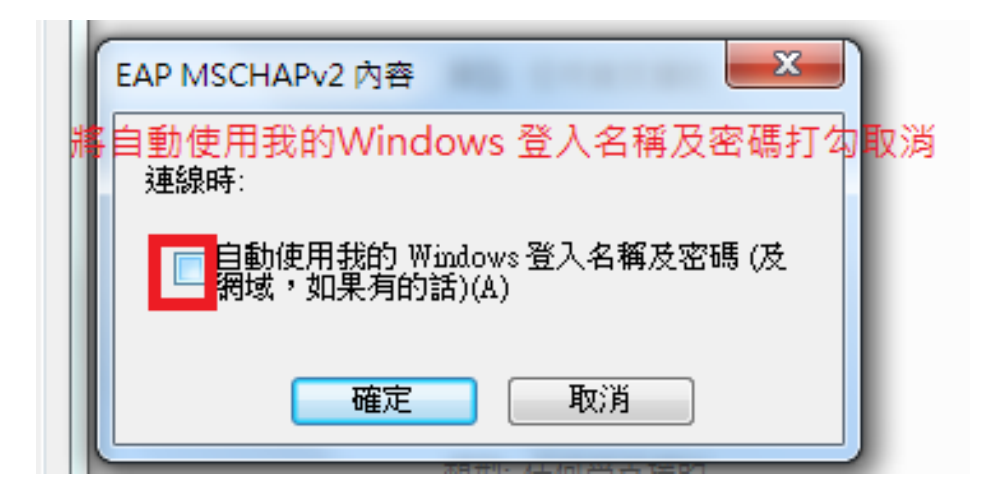

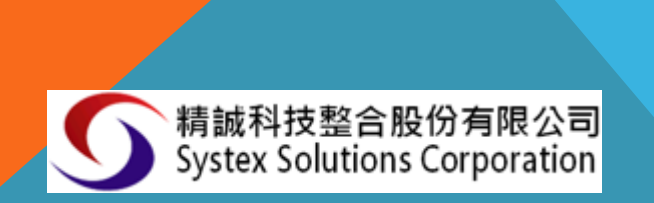

**3-4. EDUROAM 無線網路內容」視窗中,在「安全性」欄目下方點選「進階設定」。 3-5. 在「進階設定」視窗中,勾選「指定驗證模式(P)」,並選擇「使用者驗證」,然 後按確定**

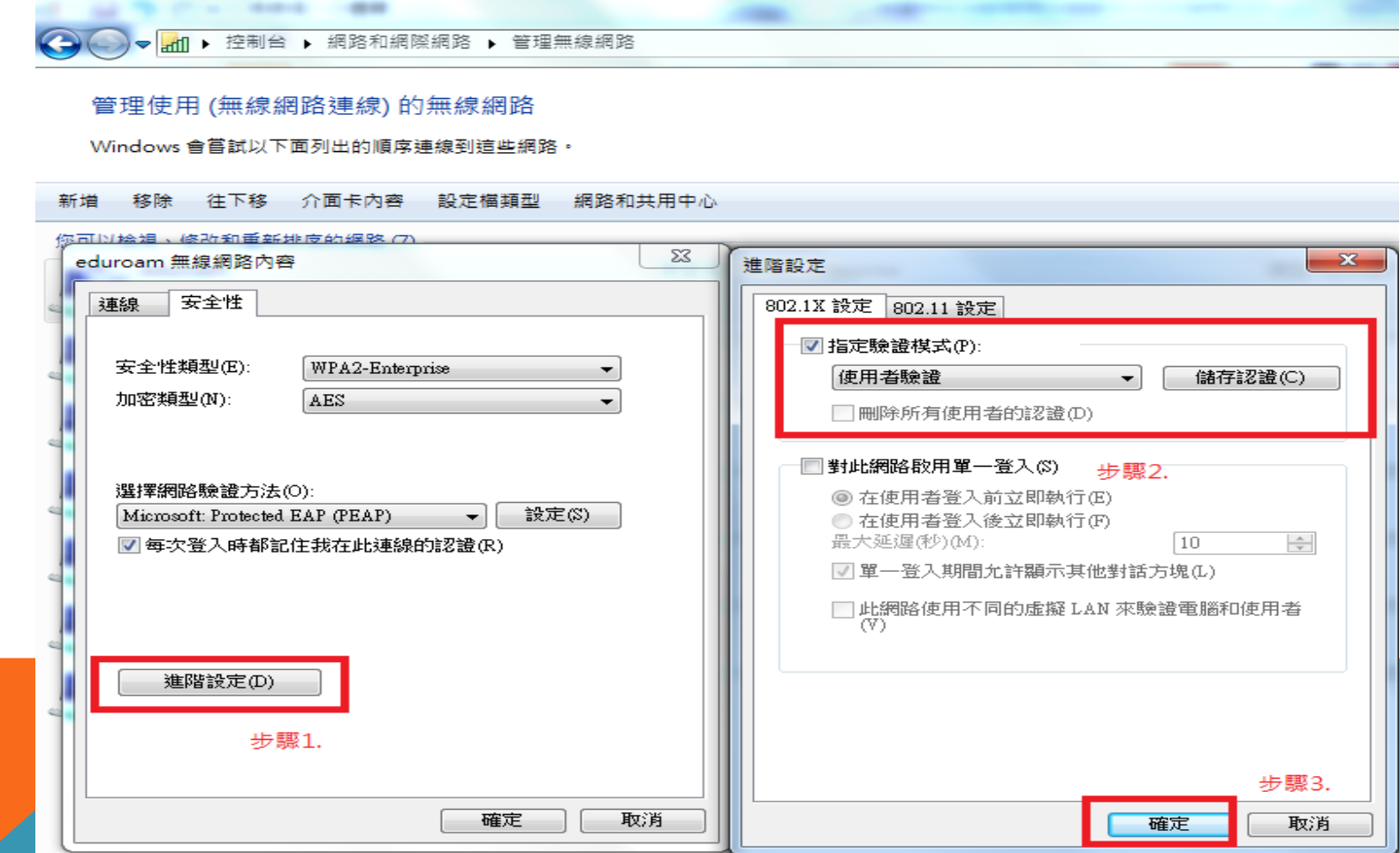

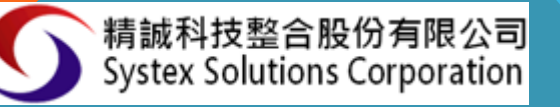

**4. 在彈出的「登入」視窗中,輸入「單一認證」的帳號與密碼,然後按「確 定」。**

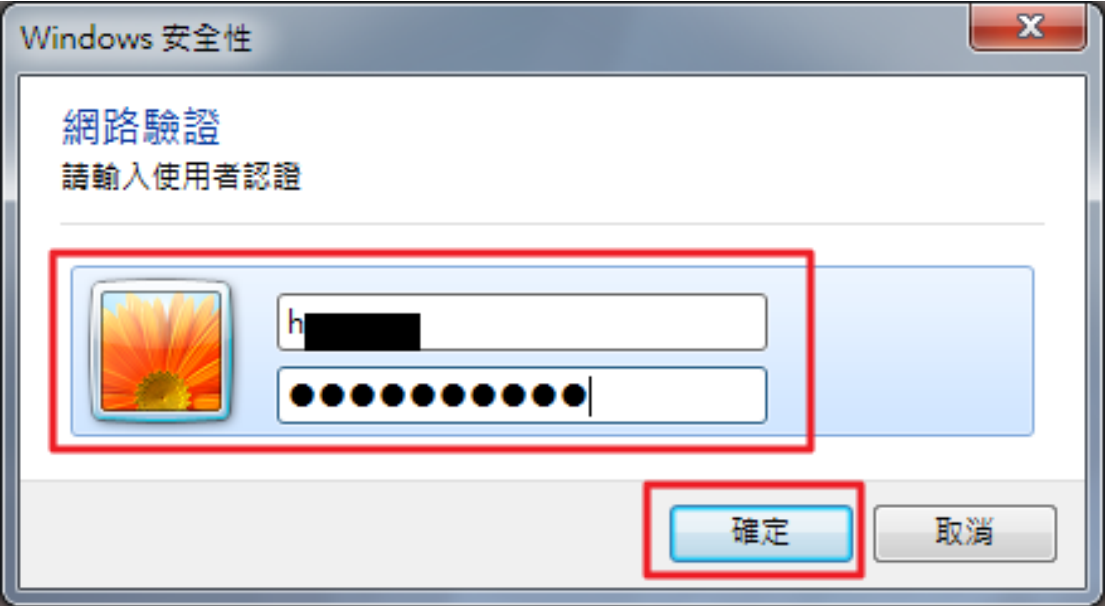

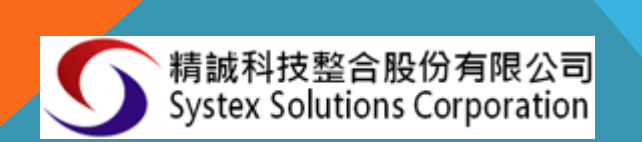